# **Web Editor Pipette calibration**

# **WEB APPLICATION**

# USER MANUAL

IMKU-1111-02-04-24-ENG

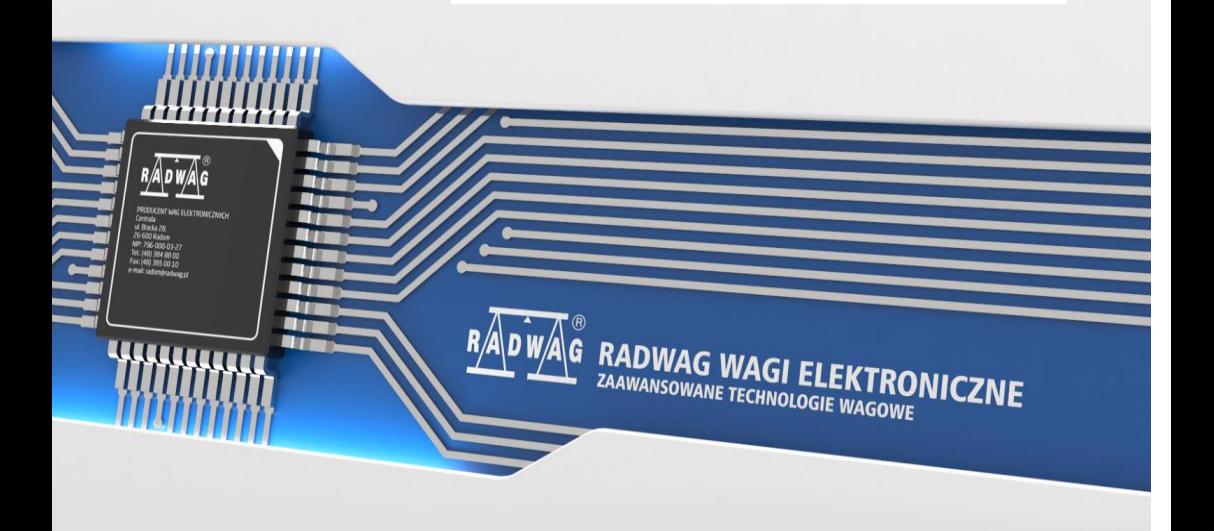

# APRIL 2023

# **WARNINGS**

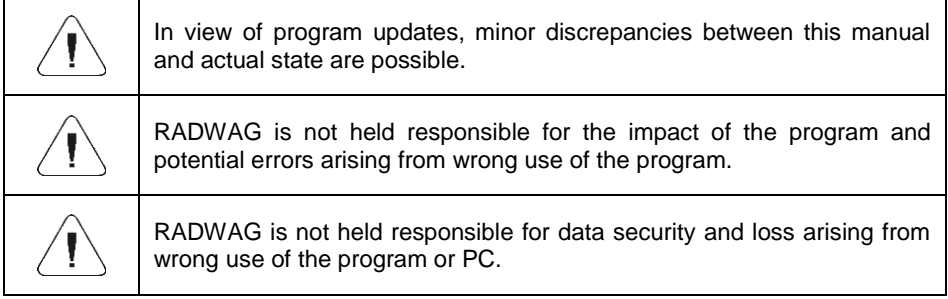

# **CONTENTS**

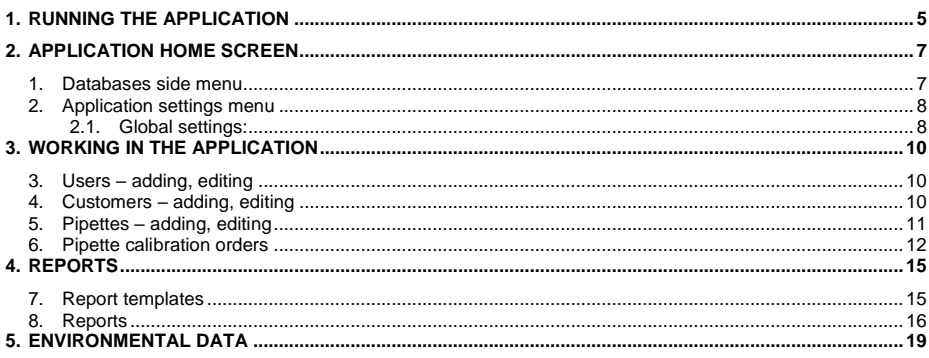

#### **INTENDED USE**

**The 'Radwag Web Editor- pipette calibration'** application is used to manage databases, edit pipette calibration orders and generate reports on calibration with the use of a web browser.

The application cooperates with an AP-12.1 5Y multi-channel pipette adjustment automatic device.

#### **Basic functions:**

- Editing database tables (users, customers, pipettes, calibration orders).
- Exporting reports to PDF and CSV files.
- Exporting databases (users, customers) to CSV, JSON, XML files.
- Importing databases (users, customers) from CSV, JSON, XML files.

# <span id="page-4-0"></span>**1.RUNNING THE APPLICATION**

In the web browser, enter the balance IP address.

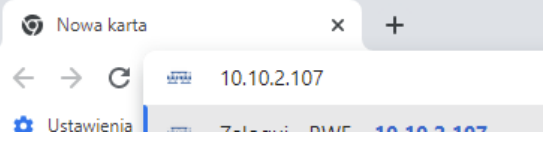

The application login box will show up.

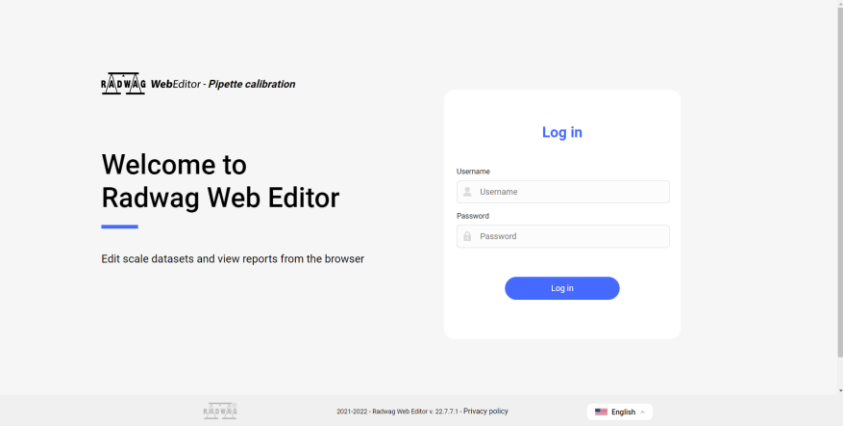

Enter the name and password of the user who has been specified in the balance user database and assigned the administrator's permission level.

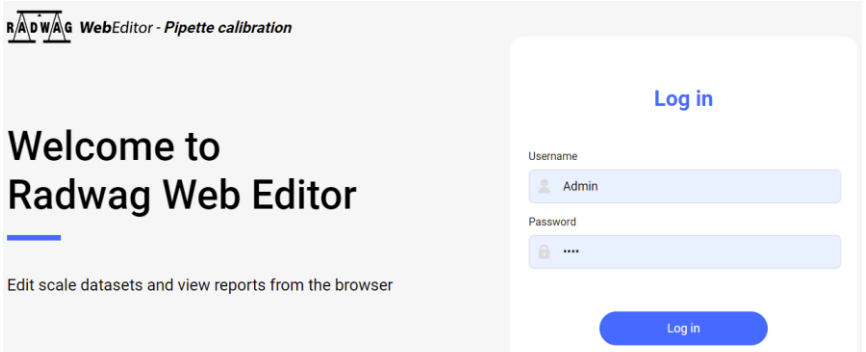

Next press <Log in> button. If data you have entered are correct, the home screen of the application will be displayed.

In the screen, you will see current data read from the balance memory. These data can be freely edited in the application.

*NOTE: The first time you run the application, set the working mode. The description of settings can be found in <Global settings> of the user manual.*

# **2.APPLICATION HOME SCREEN**

<span id="page-6-0"></span>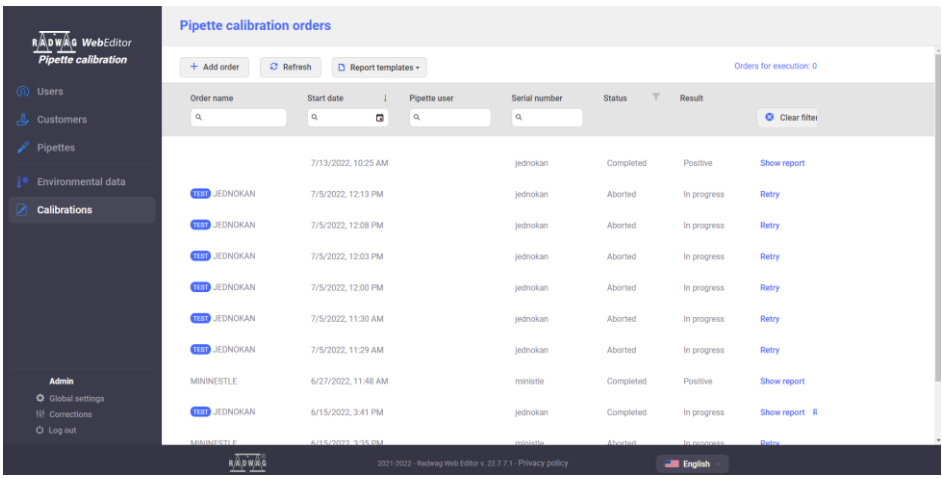

The home screen contains the following sections: side menu with balance databases to be previewed and edited, application settings menu, application home screen.

#### <span id="page-6-1"></span>**1. Databases side menu**

It contains names of particular databases of the balance. After selecting the database in the home screen, you will see its content and database edition variants.

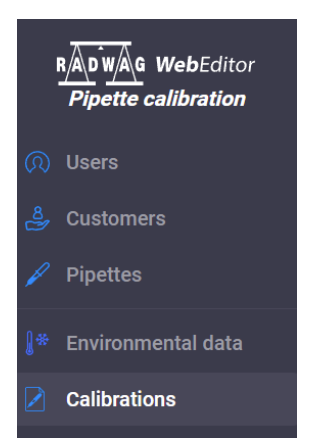

#### <span id="page-7-0"></span>**2. Application settings menu**

The application settings menu.

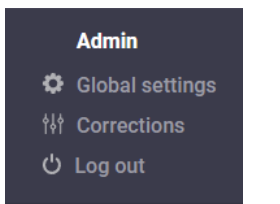

<span id="page-7-1"></span> $\overline{a}$ 

Please remember to enter correct settings for these options before you start working with the application.

## **2.1. Global settings:**

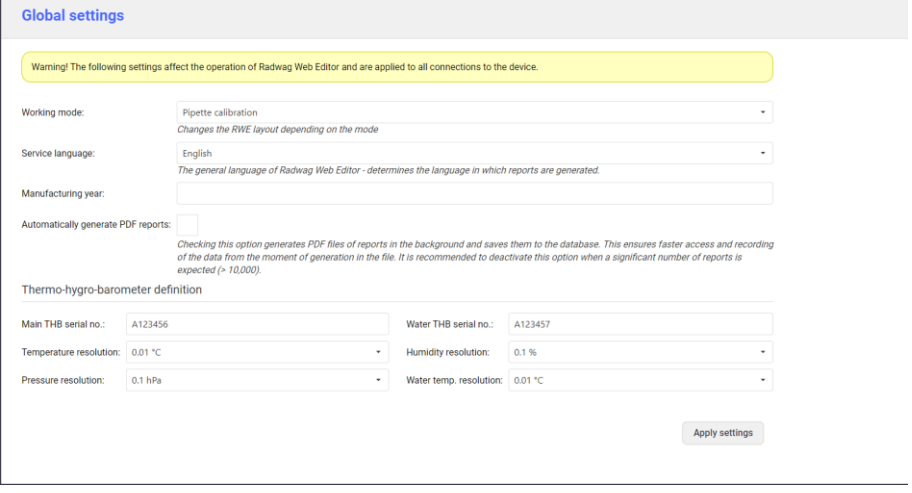

**Working mode** – here you select the balance mode that WebEditor cooperates with.

Available options:

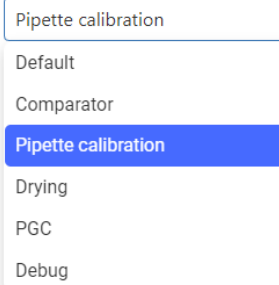

Depending on the mode you have selected, options and databases in the application change.

**Service language –** here you can select language of calibration reports.

**Manufacturing year –** it is the balance manufacturing year to be entered by the user and used in reports.

**Automatically generate PDF reports –** if you select this option, the application use will be quicker.

**Thermo-hygro-barometer definition –** before you start measuring, enter data of THB instruments used to read environmental data.

After making changes, save settings by pressing the following button:

Zatwierdź ustawienia

# 2.1.1. **CORRECTIONS:**

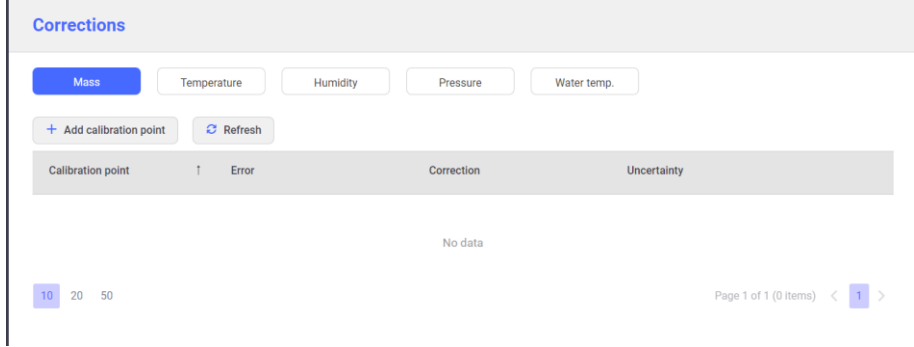

Before you start measuring, enter all data for particular instruments here (errors, corrections and uncertainties) from calibration certificates:

- mass (data from the balance calibration certificate),
- temperature (data from the THB calibration certificate),
- humidity (data from the THB calibration certificate),
- pressure (data from the THB calibration certificate),
- water temperature (data from the THB calibration certificate).

After you have entered correct data, you can start calibration as per orders made. Orders can be added in the <Calibrations> window.

# <span id="page-9-0"></span>**3.WORKING IN THE APPLICATION**

#### *NOTE:*

*If properly configured and connected to the balance, the application allows you to make changes to the balance databases instantly. Every modification in any database is sent and saved in the balance database on an ongoing basis. Data can also be edited from the weighing program (description is available in the AP-12 balance user manual).*

Before you start working, enter particular data into the application database:

- users
- clients
- pipettes
- calibrations

## <span id="page-9-1"></span>**3. Users – adding, editing**

*The example of user database window:*

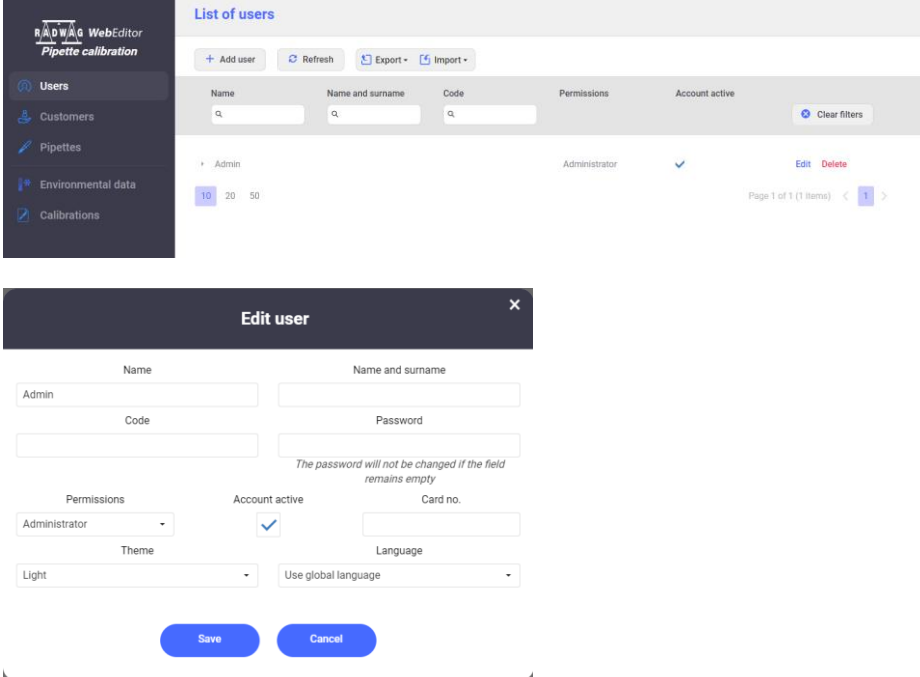

Please remember to click <Save> button every time you make a change.

#### <span id="page-9-2"></span>**4. Customers – adding, editing**

*The example of customer database window:*

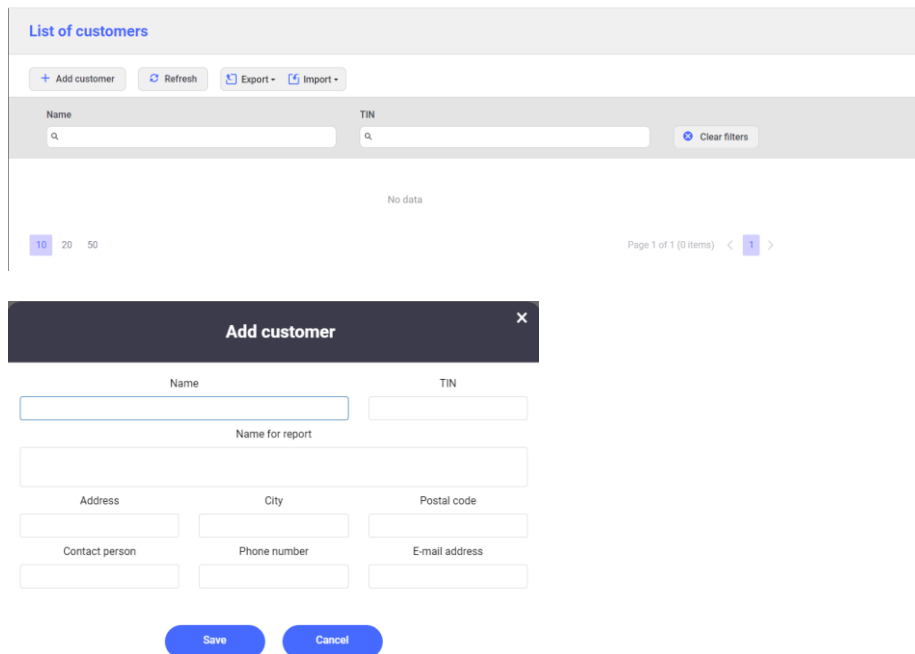

Please remember to click <Save> button every time you make a change.

## <span id="page-10-0"></span>**5. Pipettes – adding, editing**

See below for the example of pipette database window.

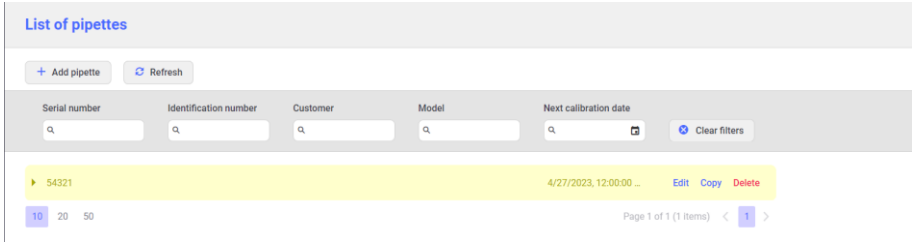

To add another pipette, click <Add pipette> field. You will see a dialog box in which you need to enter all required data.

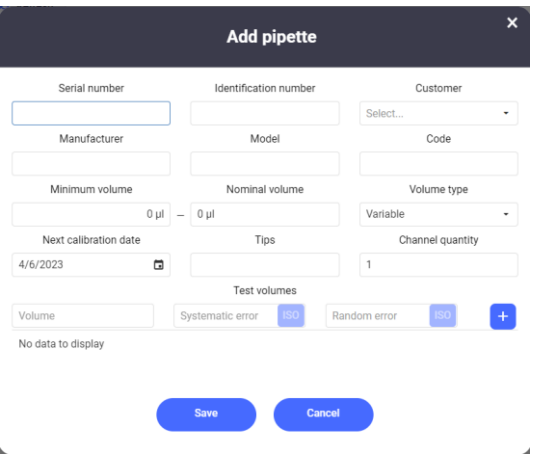

#### <span id="page-11-0"></span>**6. Pipette calibration orders**

In the CALIBRATION tab, you can see all orders to be fulfilled, as well as ongoing and completed ones.

See below for the example of order database window.

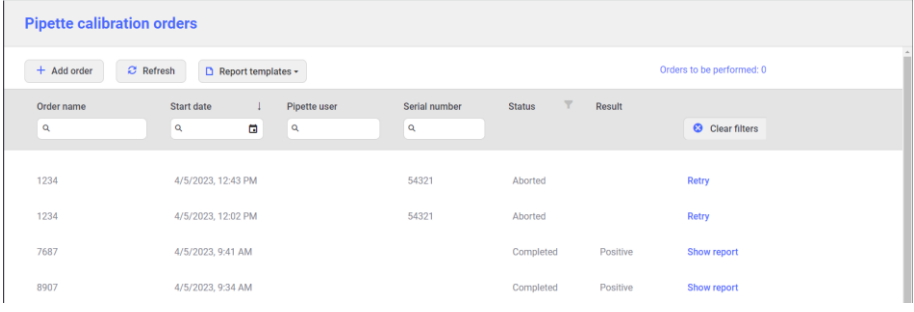

To add another order, click <Add order> field. You will see a dialog box in which you need to enter all required data.

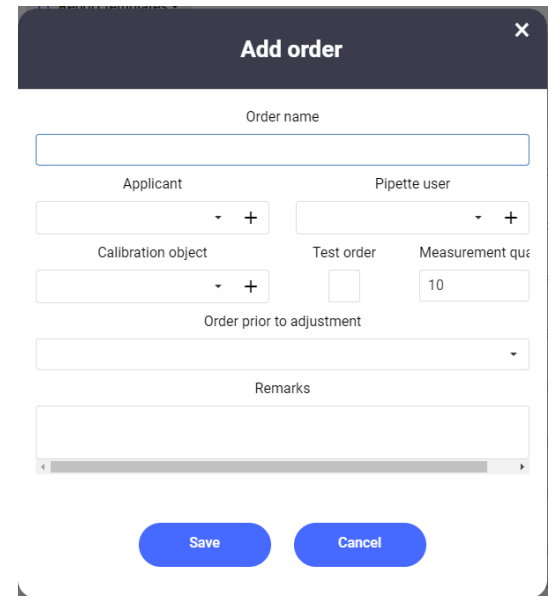

If an order is ongoing, you can preview the order completion level in the application.

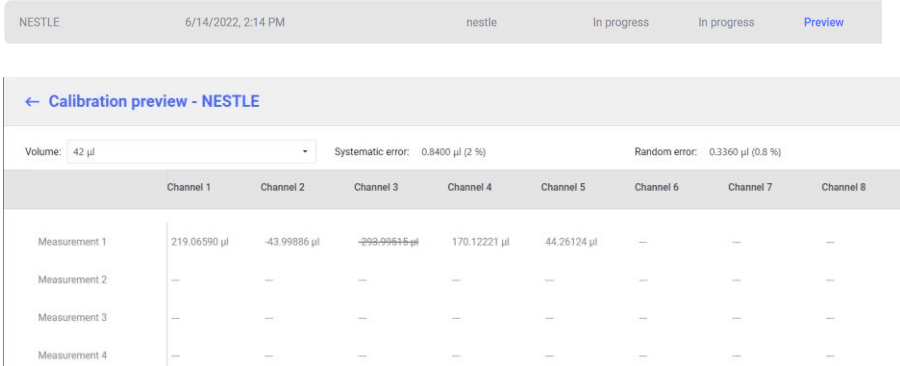

In case of any obvious channel mass measurement error during calibration of multi-channel pipettes, you can delete the measurement and repeat it after the end of the entire procedure, not terminating the process for other channels. This being the case, select the measurement and press the right button of the mouse. Next select <Reject value> option.

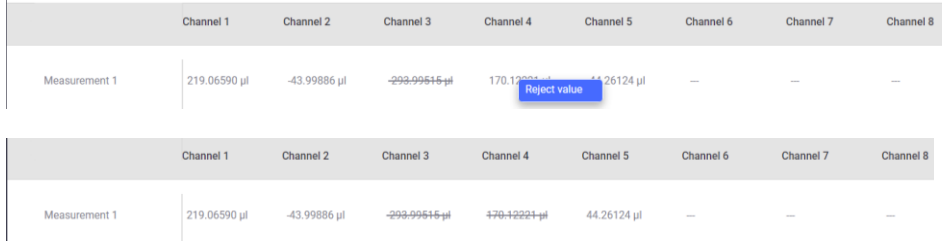

After the end of the entire procedure for this order, the rejected measurement retake procedure will be initiated. Follow messages displayed.

# <span id="page-14-0"></span>**4.REPORTS**

For every pipette calibration, the user can generate a report from <Calibrations> tab.

Reports can be generated as per templates saved in the application.

The application holds a standard report template that the user can edit. Alternatively the user can create its own report template.

#### <span id="page-14-1"></span>**7. Report templates**

To add a new report template, select the option from the <Design new> dropdown menu. After selecting this option, you will see an application window in which you can design a new report template as per own needs.

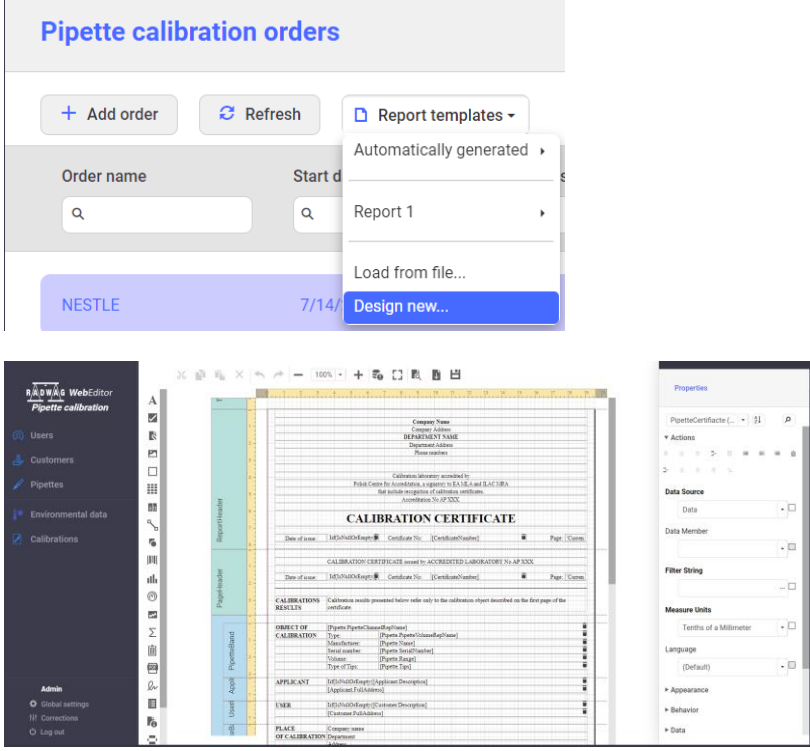

Below you can find a link to the help file in this part of the application. [https://devexpress.github.io/dotnet-eud/interface-elements-for](https://devexpress.github.io/dotnet-eud/interface-elements-for-web/articles/report-designer.html)[web/articles/report-designer.html](https://devexpress.github.io/dotnet-eud/interface-elements-for-web/articles/report-designer.html)

In view of various versions, there may be minor differences between WebEditor and the aforesaid help file.

# <span id="page-15-0"></span>**8. Reports**

#### To generate a report, click <Show report> field.

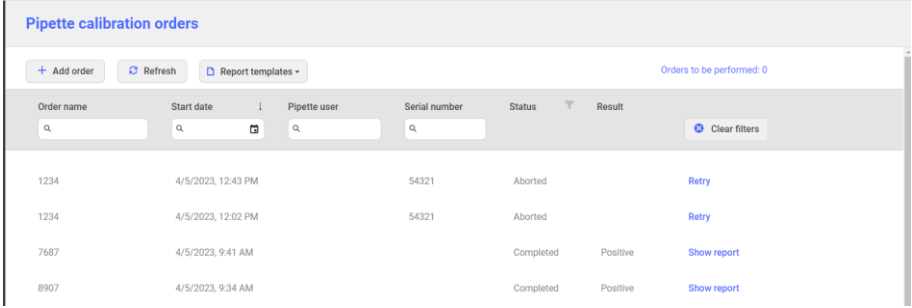

After entering the report preview window, select <Report data> option and complete all required data that must be included in the report.

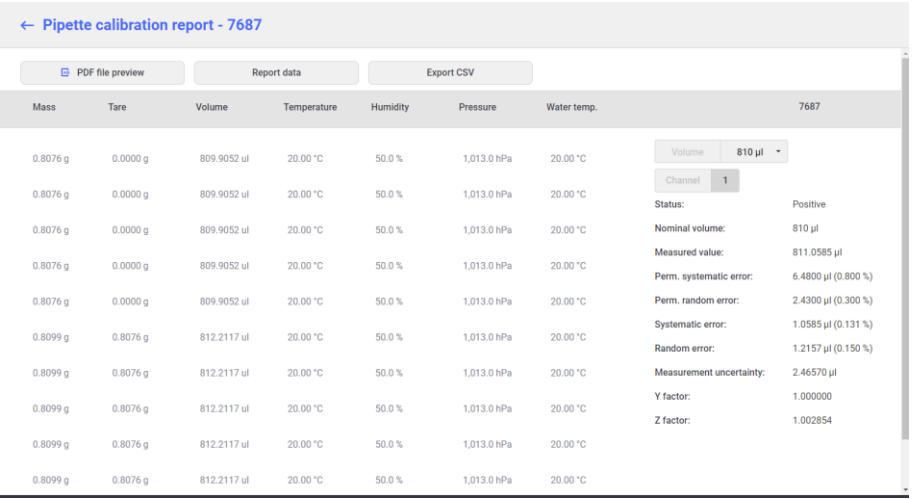

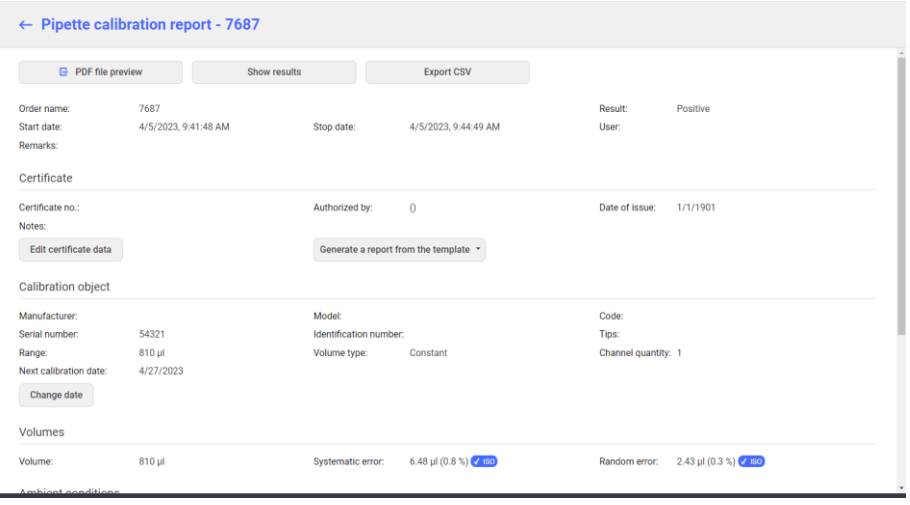

After entering the report preview window, select <Report data> option and supplement all required data that must be included in the report, e.g.:

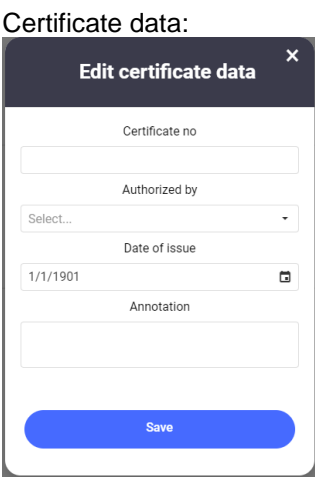

Next calibration date:

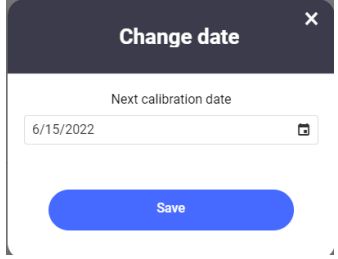

After entering all required data, you can generate a calibration report as a PDF file.

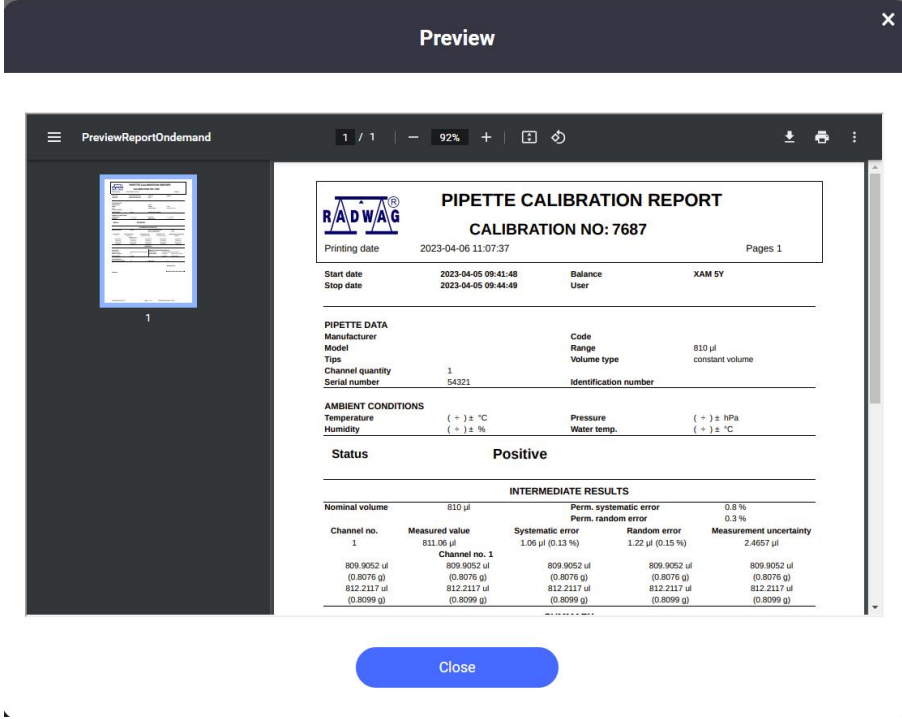

In this window you can print the report out or save it in the PC memory.

 $\lambda$ 

# <span id="page-18-0"></span>**5.ENVIRONMENTAL DATA**

The application allows you to preview readout from temperature, humidity and pressure sensors. The preview is available as a diagram. The user can specify the time range for specific data.

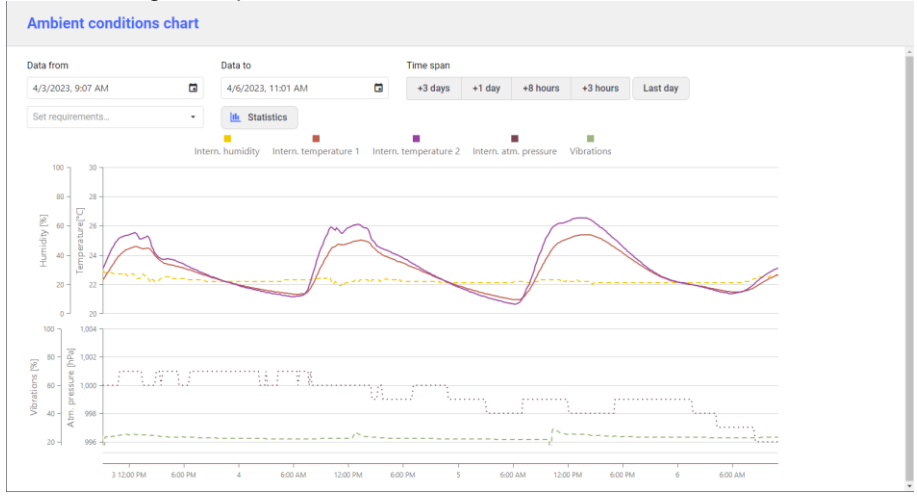

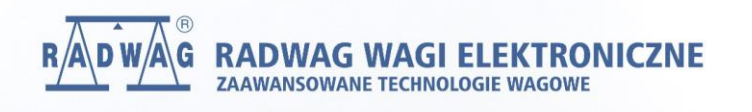

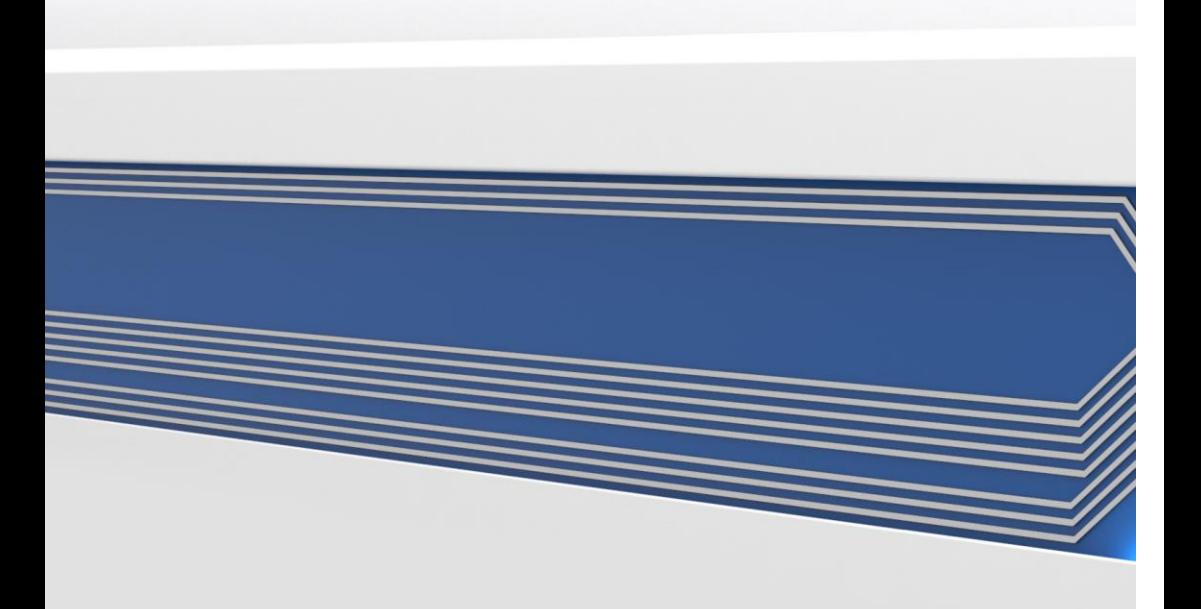